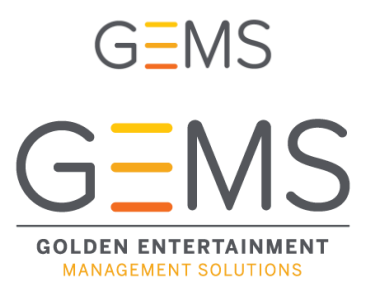

# **Training Guide**

Welcome to the Golden Entertainment Management Solutions (GEMS). We are excited about all of the new features and capabilities to expand our learning and communications throughout the company.

**Log in**: [https://goldenent.sabacloud.com](https://goldenent.sabacloud.com/Saba/Web_wdk/NA7P1PRD142/index/prelogin.rdf)

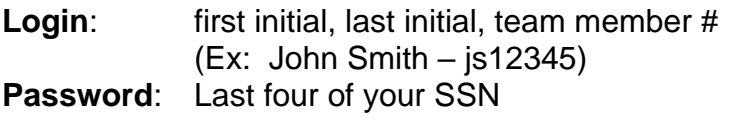

System will then prompt you to change your password to a custom password.

You have the option of uploading a photo – it is not required.

Click on "Forgot Password?" to reset.

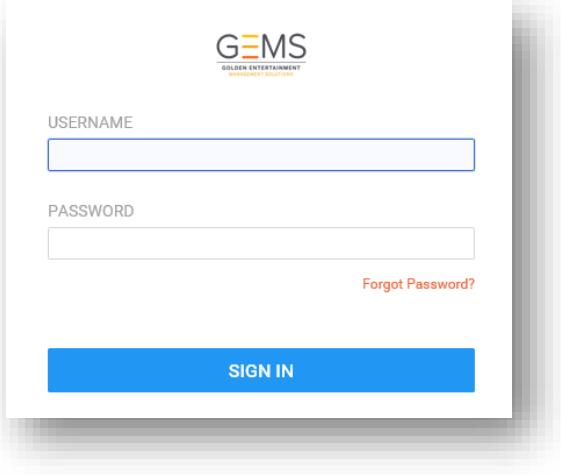

#### **Home Ribbon:**

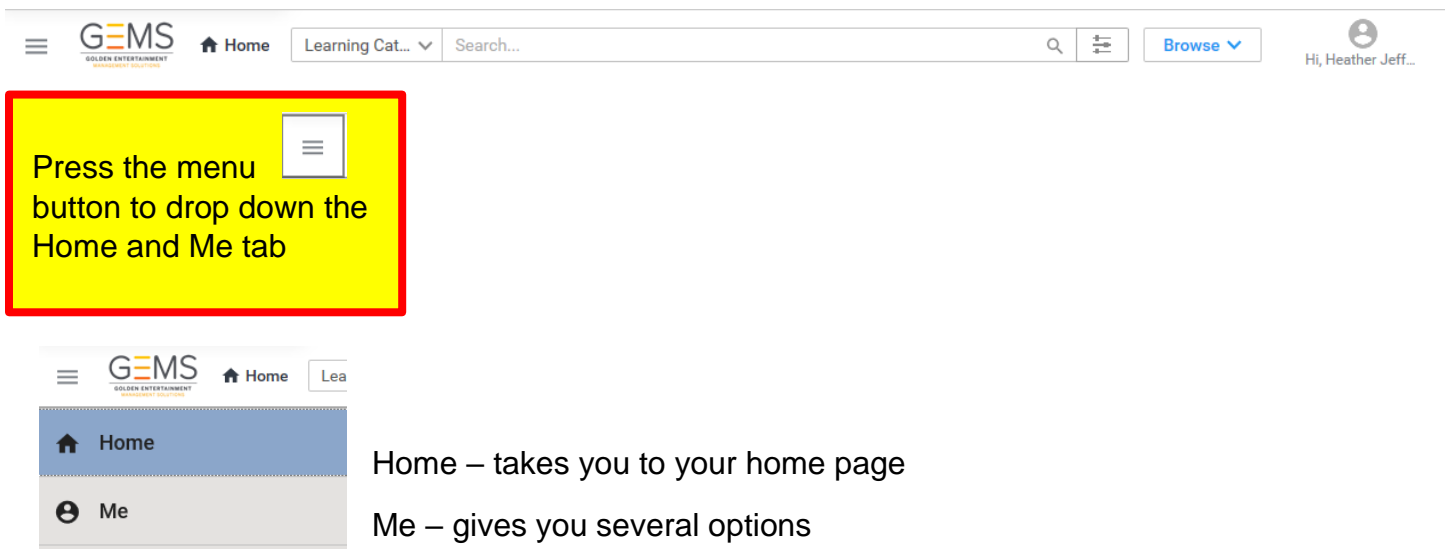

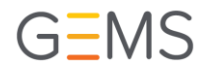

#### **Me tab**

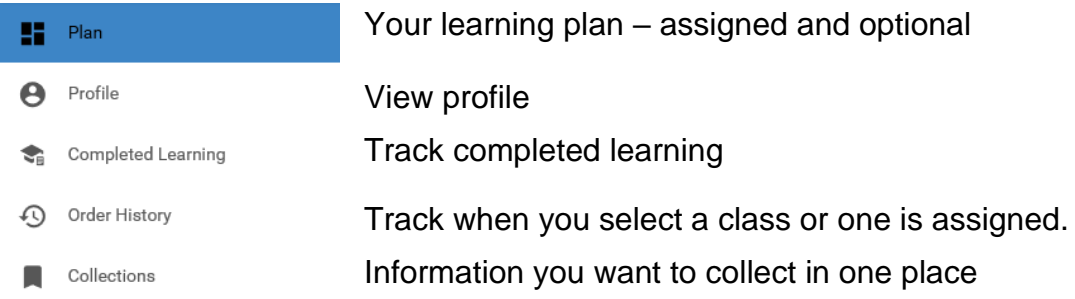

## **Searching using the Browse Button/Toolbar**

Learning Cat... v Search...  $Q = \frac{1}{4}$  Browse  $\vee$ 

To search for content and activities use the browse button on the top of the screen to select by category or search bar by title.

### **More Home Page Options**

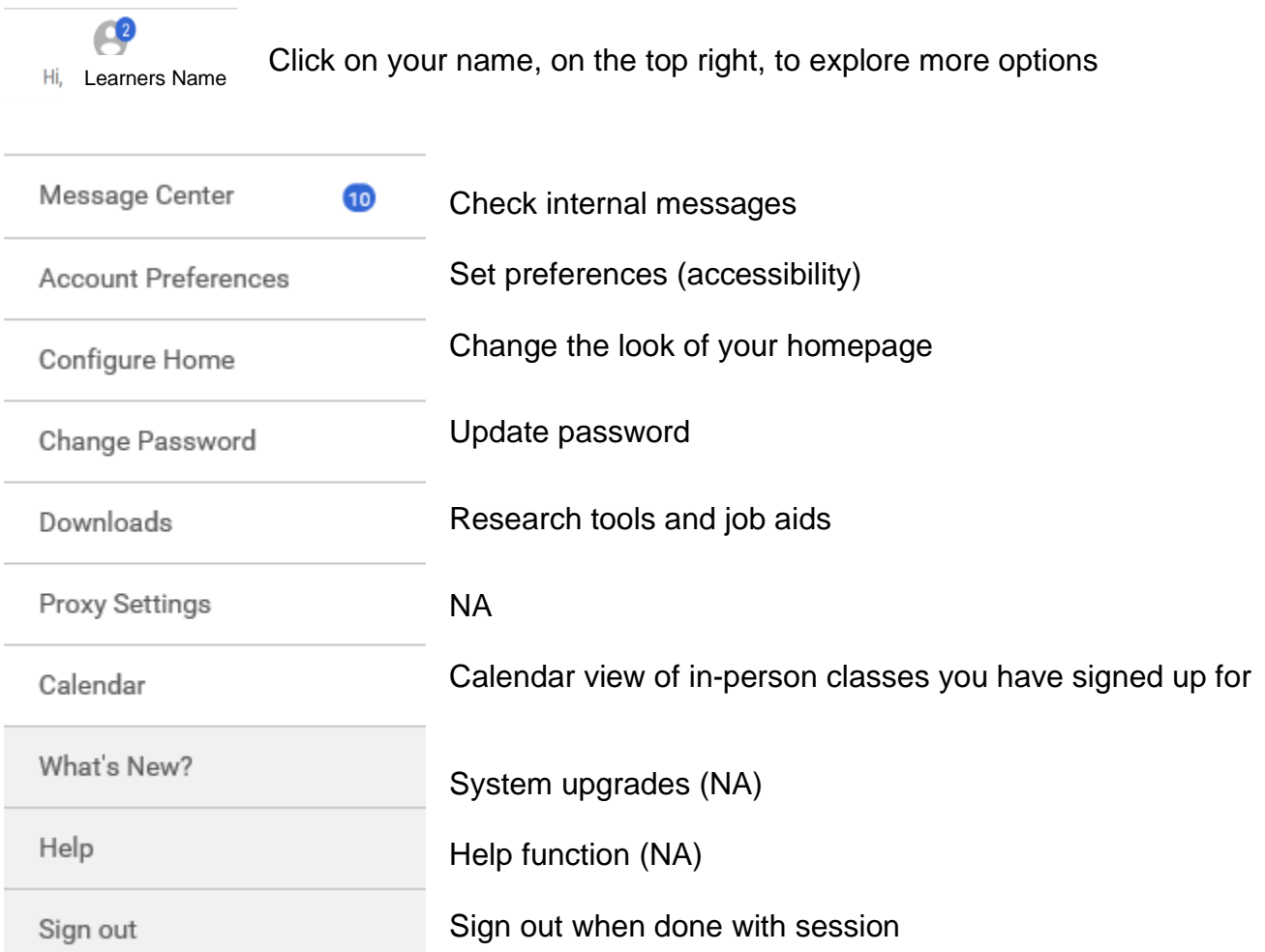

$$
G\bar{\equiv} MS
$$

### **Navigating through the site:**

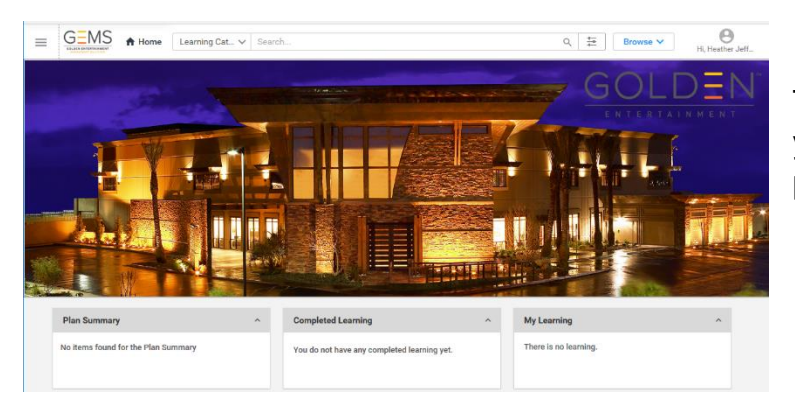

The home page image (or canvas) depends on your log in information and location. This picture may vary.

Your home page displays three interactive portlets.

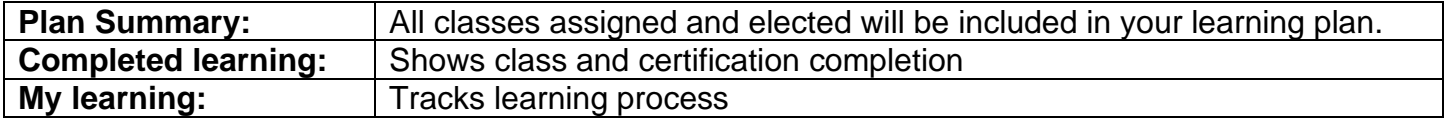

#### **Register for a class: (Even assigned classes require registration)**

- 1. Select the class from your plan or using the browse function above
- 2. Register
- 3. Complete Registration (if multiple class options are available, you will be prompted to select one)
- 4. Confirm registration complete

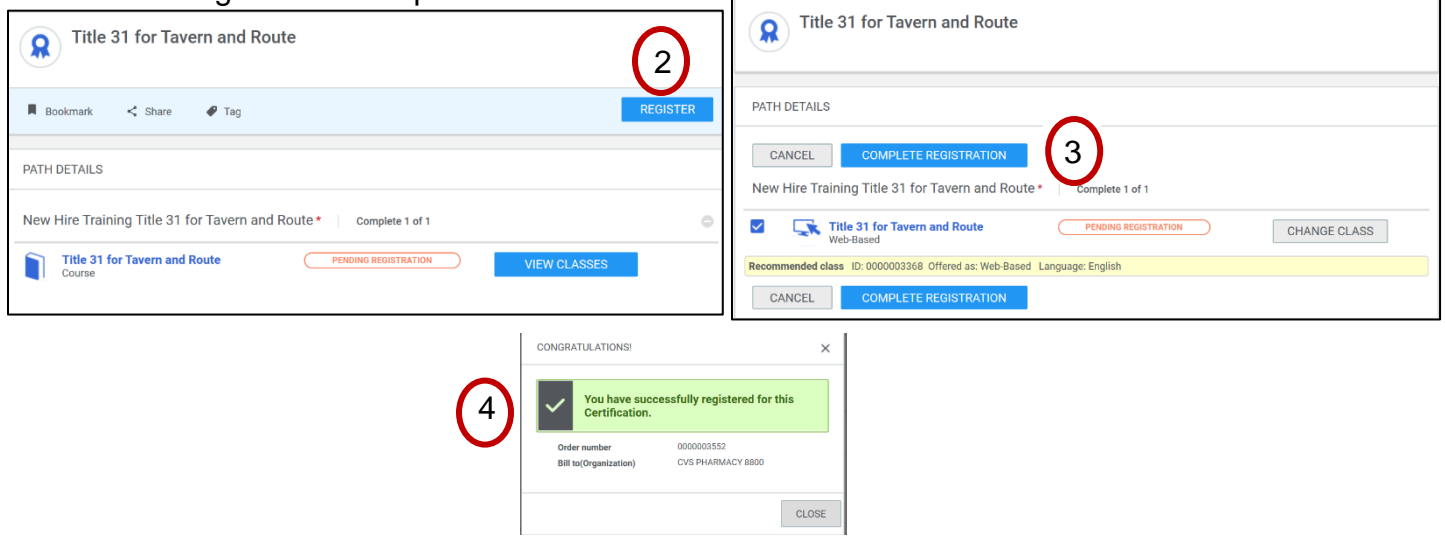

#### **If the class is full – you will be placed on a waitlist**

- Waitlist offers are based on first come, first served basis
- An offer notification will be sent to your "Message Center" and/or email address on file
- You must accept the offer and register for the class to attend

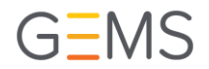

#### **Launch the class**

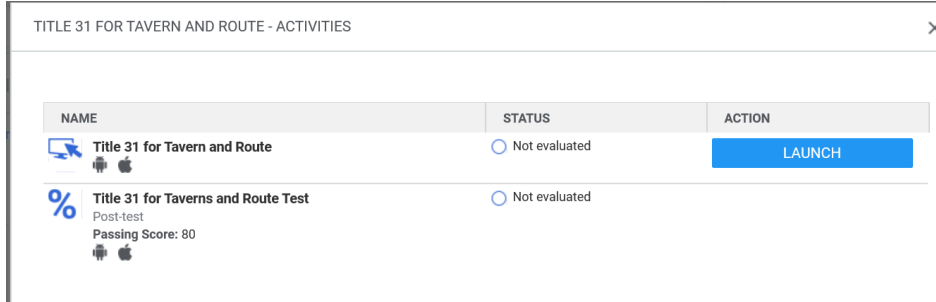

 $_{\times}^{-}$  Notice the class has two different tasks to complete the class and the test. Each class will have various requirements.

You must complete all activities in order to be granted completion.

### **Drop the Class**

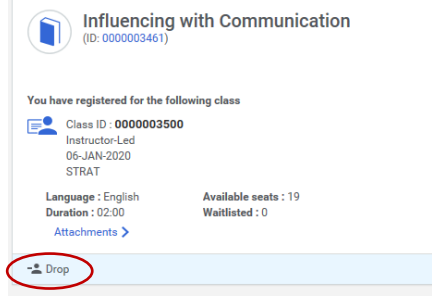

If you have selected a class and cannot attend select "drop" from the class details screen.

Please drop the class so others on the waitlist are offered the class.

#### **Completing the Class**

- You will see the completion details on your **Me** page, and Completed Training tab
- All tests must be passed with at least 80%
- You can relaunch any class for further review

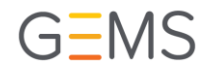

# **Using GEMS on a Mobile Device**

To view training content on a mobile device, it is recommended to use the FREE app- *Saba Cloud Mobile App*. This can be downloaded for both iOS and Android Devices.

*Note:* There are different **Saba** Apps for different products. Be sure to download the *Saba Cloud Mobile App.*

*How to log in to the Saba Cloud Mobile App:*

٦

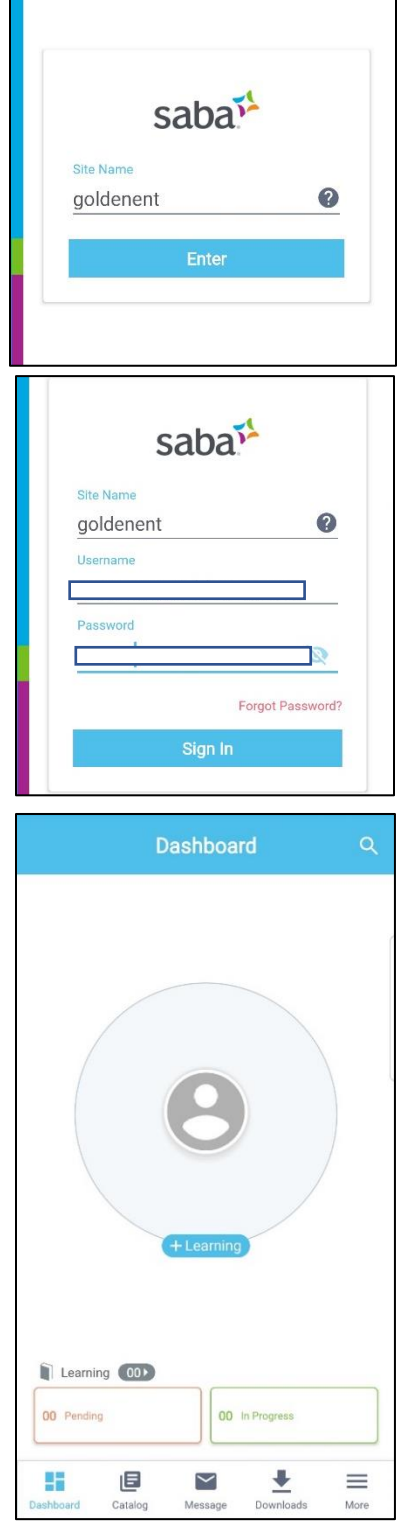

П

• When you first launch the Saba Cloud Mobile App, type *goldenent* in the Site Name field.

• Type in your log in information. Username is your First Initial+Last Initial+Team Member Number. For example, John Smith would be: JS12345. Your password for your *first* log in will be the last four of your social security number.

• Your mobile Dashboard will look different than your desktop Dashboard. The search function will still be on top of the screen, but your catalog, messages, and profile options will be at the bottom.

# *How to register for and view a course:*

## **Find the course if it is a requirement that was assigned to you:**

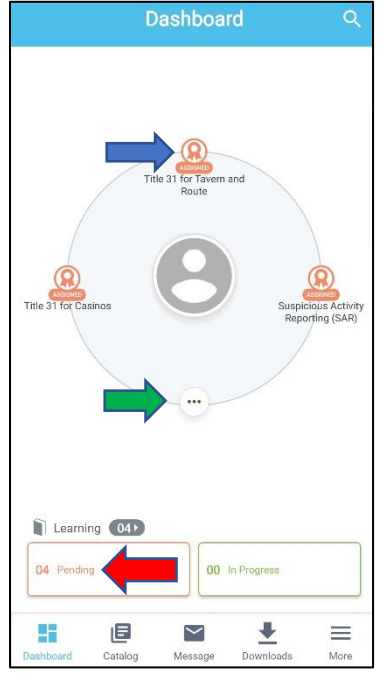

- If the course is a requirement that was assigned to you, it will be visible on your Dashboard as an *Assigned Certification*.
	- Tap on the certification icon to be taken to the registration for the course.
- If you have more than three course options in your plan, select the three dotted icon or the "Pending" icon to view all.

#### **Find the course if it was** *not* **assigned to your profile:**

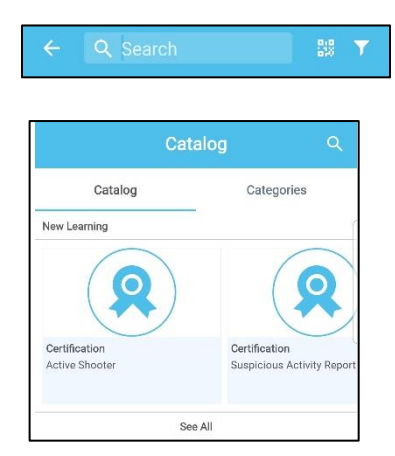

**Register for the course and view:**

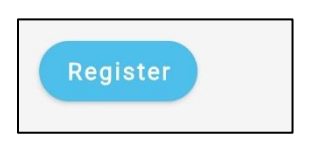

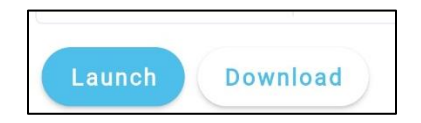

the top of your screen. • Type in the course you would like to register for- the catalog will appear.

• To search for a course, from your Dashboard select the magnifying glass at

• Tap on the course or certification you would like to select.

- After finding and selecting the course, select "Register." *Note: There is no need to select "Add to Plan." Selecting "Register" will add the course to your plan automatically.*
- If it is a web based course, you will have the option to launch the course. *Note: Some courses require you to view more than one video. Make sure you launch each required video to complete training for the course. You do not need to view all videos in one sitting; however, for each video, if you exit before the player has completed, you will have to restart the video from the beginning to receive credit.*
- If it is an in-person course, also referred to as "Instructor–Led," you will have the option to enroll and select a date for attendance.